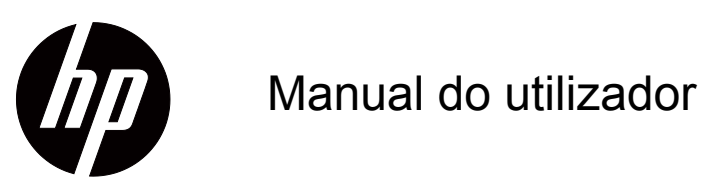

© 2017 HP Development Company, L.P. HDMI, o logótipo HDMI e High-Definition Multimedia Interface são marcas comerciais ou marcas registadas da HDMI Licensing LLC.

Windows é uma marca comercial registada ou marca comercial da Microsoft Corporation nos Estados Unidos e/ou noutros países.

As informações contidas neste documento estão sujeitas a alterações sem aviso prévio. As únicas garantias para produtos e serviços da HP estão estabelecidas nas declarações expressas que os acompanham. Neste documento, nenhuma declaração deverá ser interpretada como constituindo uma garantia adicional. A HP não se responsabiliza por erros técnicos ou editoriais ou omissões no conteúdo do presente documento.

#### **Aviso sobre o produto**

Este guia descreve as características comuns à maioria dos modelos. Algumas características poderão não estar disponíveis no seu produto. Para aceder ao manual do utilizador mais recente, visite

http://www.hp.com/support e selecione o seu país. Selecione **Encontre o seu produto** e siga as instruções apresentadas no ecrã.

Primeira Edição (Outubro de 2017)

Número do documento: L00415-131

### <span id="page-2-0"></span>**Acerca deste guia**

Este guia fornece informações acerca das funcionalidades do monitor, instalação do monitor, utilização do software e especificações técnicas.

 **AVISO!** Indica uma situação perigosa, que, caso não seja evitada, **poderá** resultar em morte ou ferimentos graves.

 **ATENÇÃO:** Indica uma situação perigosa, que, caso não seja evitada, **poderá** resultar em ferimentos ligeiros ou moderados.

**IMPORTANTE:** Indica informações consideradas importantes mas não perigosas (por exemplo, mensagens relacionadas com danos materiais). Um aviso alerta o utilizador que a falha de cumprimento de um procedimento exatamente como descrito, poderá originar perda de dados ou danos no hardware ou software. Contém também infirmações essenciais para explicar um conceito ou para executar uma tarefa.

**NOTA:** Contém informações adicionais para realçar ou complementar pontos importantes do texto principal.

**SUGESTÃO:** Apresenta sugestões úteis para executar uma tarefa.

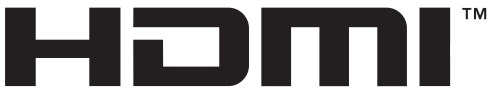

HIGH-DEFINITION MULTIMEDIA INTERFACE Este produto incorpora tecnologia HDMI.

# **Índice**

#### **[Acerca deste guia](#page-2-0)**

#### **[1. Introdução](#page-4-0)**

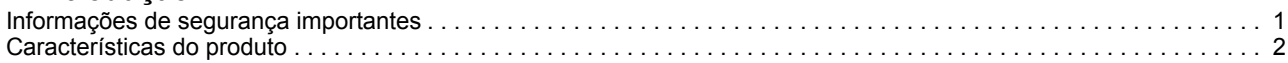

#### **[2. Instruções de Manutenção e Segurança](#page-6-0)**

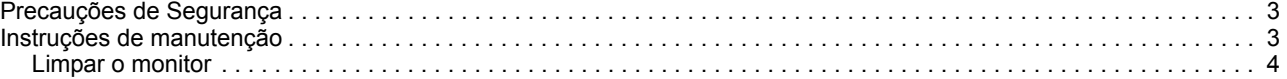

#### **[3. Configurar o monitor](#page-8-0)**

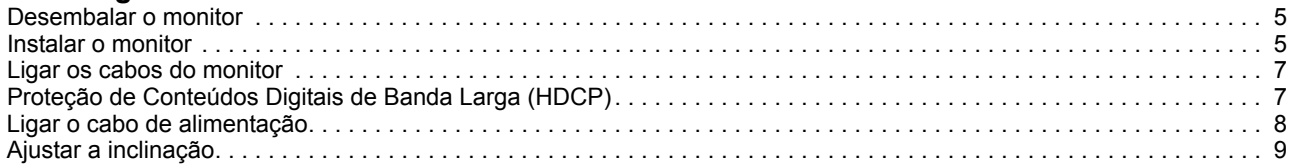

#### **[4. Utilizar o monitor](#page-13-0)**

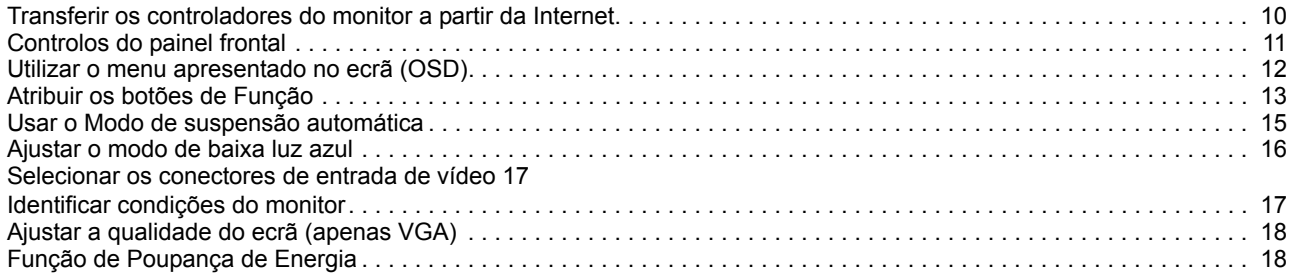

### **[A. Resolução de problemas](#page-22-0)**

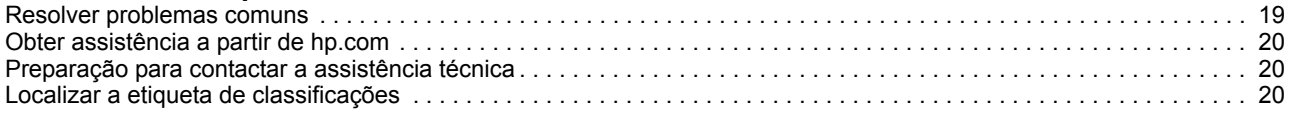

#### **[B. Especificações técnicas](#page-24-0)**

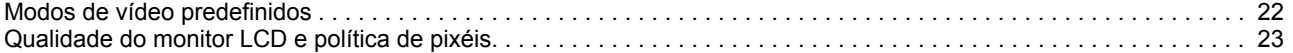

## <span id="page-4-0"></span>**1. Introdução**

#### <span id="page-4-1"></span>**Informações de segurança importantes**

O monitor poderá ser fornecido com um cabo de alimentação e transformador AC. Se utilizar outro cabo, utilize apenas uma fonte de alimentação e uma ligação que seja compatível com este monitor. Para obter informações acerca do cabo de alimentação apropriado para utilizar com o monitor, consulte os Avisos do Produto na documentação fornecida.

- **AVISO!** Para reduzir o risco de eletrocussão ou danos no equipamento:
- Ligue o cabo de alimentação a uma tomada elétrica AC que seja facilmente acessível.
- Desligue o computador, retirando o cabo de alimentação da tomada elétrica AC.
- Caso o cabo de alimentação esteja equipado com uma ficha de 3 pinos, ligue o cabo a uma tomada elétrica de 3 pinos com ligação à terra. Não desative o pino de ligação à terra do cabo de alimentação, colocando, por exemplo, um adaptador de 2 pinos. O pino de ligação à terra constitui uma importante medida de segurança.

Para sua segurança, não coloque objetos em cima do cabo de alimentação. Oriente os cabos de forma a evitar que sejam pisados ou que alguém possa tropeçar nos mesmos.

Para reduzir o de risco de ferimentos graves, leia o Guia de Segurança e Conforto. Descreve a configuração apropriada para a estação de trabalho, a postura adequada, os hábitos de saúde e de trabalho para utilizadores de computadores. O Guia de Segurança e Conforto fornece também informações importantes relativas a segurança elétrica e mecânica. O Guia de Segurança e Conforto está disponível na página Web http://www.hp.com/ergo.

**ATENÇÃO:** Para proteger o monitor, assim como o computador, ligue todos os cabos de alimentação do computador e dos dispositivos periféricos (monitor, impressora, scanner) a um dispositivo de proteção contra picos de tensão, como uma extensão com proteção contra picos de tensão ou uma fonte de alimentação ininterrupta (UPS). Nem todas as extensões oferecem proteção contra picos de tensão; as extensões têm de estar devidamente identificadas como tendo esta característica. Utilize uma extensão que tenha uma política de substituição de componentes, para que se possa substituir o equipamento no caso de falha da proteção contra picos.

Utilize mobiliário apropriado e com o tamanho correto para suportar o monitor LCD HP.

A **AVISO!** Os monitores LCD que estejam indevidamente apoiados em armários, estantes, prateleiras, secretárias, altifalantes, arcas ou carrinhos podem cair e provocar uma lesão pessoal.

Deverá ter cuidado ao instalar todos os cabos ligados ao monitor LCD para que os mesmos não possam ser puxados, agarrados ou pisados.

Certifique-se de que a potência de amperagem total dos produtos ligados à tomada elétrica AC não excede a potência da tomada elétrica e que a potência de amperagem total dos produtos ligados ao cabo não excede a potência do mesmo. Verifique a etiqueta com as características de alimentação para determinar a potência de amperagem (AMPS ou A) de cada dispositivo.

Instale o monitor próximo de uma tomada elétrica AC de fácil acesso. Desligue o monitor, agarrando a ficha com firmeza e puxando-a da tomada elétrica AC. Nunca desligue o monitor puxando o cabo.

Não deixe cair o monitor, nem o coloque em cima de uma superfície instável.

**NOTA:** Este produto é adequado para entretenimento. Considere colocar o monitor num ambiente com iluminação controlada para evitar interferências da luz ambiente e de superfícies brilhantes que podem causar reflexos perturbadores no ecrã. Visite hp.com/support para transferir as versões mais recentes dos programas e controladores da HP.

#### <span id="page-5-0"></span>**Características do produto**

Os monitores LCD HP (ecrã de cristais líquidos) têm um ecrã de matriz ativa, transístor de película fina (ADS) com as seguintes características:

- Ampla área de visualização na diagonal
- Resolução gráfica máxima: 1920 x 1080 @ 60Hz

E suporte de ecrã inteiro para resoluções mais baixas

- Sinal analógico VGA
- Sinal digital HDMI
- Fácil visualização, quer esteja sentado ou de pé ou mesmo quando se desloca de um lado para o outro do monitor
- Ajuste de inclinação
- Base amovível
- Ranhura para cabo de segurança (cabo de segurança vendido separadamente)
- Capacidade Plug and Play, caso seja suportada pelo sistema do computador
- Ajustes por sistema de menus apresentados no ecrã (OSD) em vários idiomas para facilitar a configuração e otimização do ecrã
- Função de poupança de energia para cumprir os requisitos de redução do consumo de energia
- Proteção contra cópia HDCP (High-bandwidth Digital Content Protection) em todas as entradas digitais.

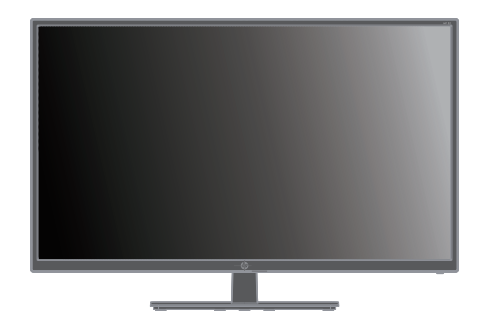

**NOTA:** Para informações de segurança e regulamentares, consulte os *Avisos do Produto* na documentação fornecida. Para encontrar atualizações do manual do utilizador do seu produto, visite http://www.hp.com/support e transfira as versões mais recentes dos programas e controladores da HP.

## <span id="page-6-0"></span>**2. Instruções de Manutenção e Segurança**

#### <span id="page-6-1"></span>**Precauções de Segurança**

- Utilize apenas uma fonte de alimentação e uma ligação compatíveis com este monitor, conforme indicado na etiqueta/placa de identificação do monitor.
- Certifique-se que a potência de amperagem total dos produtos ligados à tomada não excede a capacidade máxima da tomada elétrica e que a potência de amperagem total dos produtos ligados ao cabo de alimentação não excede a potência máxima do cabo. Verifique a etiqueta com as características de alimentação para determinar a potência de amperagem (Amps ou A) de cada dispositivo.
- Instale o monitor próximo de uma tomada elétrica de fácil acesso. Desligue o monitor, agarrando a firmemente a ficha e puxando-a da tomada. Nunca desligue o monitor puxando o cabo.
- Não permita que algo pise o cabo de alimentação. Não pise o cabo.

#### <span id="page-6-2"></span>**Instruções de manutenção**

Para melhorar o desempenho e prolongar a vida do monitor:

- Não abra a caixa do monitor nem tentar reparar o produto. Ajuste apenas os controlos descritos nas instruções de utilização. Se o monitor não estiver a funcionar corretamente, se o deixar cair ou ficar danificado, contacte o seu fornecedor, revendedor ou agente de assistência da HP.
- Utilize apenas uma fonte de alimentação e uma ligação apropriadas para este monitor, conforme indicado na etiqueta/placa de identificação do monitor.
- Certifique-se que a potência de amperagem total dos produtos ligados à tomada não excede a capacidade máxima da tomada elétrica e que a potência de amperagem total dos produtos ligados ao cabo não excede a potência máxima do cabo. Verifique a etiqueta com as características de alimentação para determinar a potência de amperagem (AMPS ou A) de cada dispositivo.
- Instale o monitor próximo de uma tomada de fácil acesso. Desligue o monitor, agarrando a firmemente a ficha e puxando-a da tomada. Nunca desligue o monitor puxando o cabo.
- Desligue o monitor quando não estiver a ser utilizado. Pode aumentar consideravelmente a duração do monitor, utilizando um programa de proteção do ecrã e desligando-o quando o mesmo não estiver a ser utilizado
- As ranhuras e aberturas da caixa destinam-se a ventilação. Estas aberturas não devem ser bloqueadas ou cobertas. Nunca introduza qualquer tipo de objetos nas ranhuras da caixa ou outras aberturas.
- Não deixe cair o monitor, nem o coloque em cima de uma superfície instável.
- Não permita que algo pise o cabo de alimentação. Não pise o cabo.
- Coloque o monitor num local bem ventilado, afastado da luz, calor ou humidade excessivos.
- Quando remover a base do monitor, coloque-o virado para baixo numa superfície macia para impedir que fique riscado, deformado ou partido.

### <span id="page-7-0"></span>**Limpar o monitor**

- 1. Desligue o monitor e o computador.
- 2. Desligue o monitor da tomada elétrica ou da fonte de alimentação.
- 3. Limpe os plásticos do monitor com um pano limpo humedecido com água.
- 4. Limpe o ecrã com um produto de limpeza anti-estático.

**ATENÇÃO:** Não utilize benzeno, diluente, amoníaco ou outras substâncias voláteis para limpar a caixa ou o ecrã do monitor. Estes produtos químicos podem danificar os plásticos e o ecrã.

## <span id="page-8-0"></span>**3. Configurar o monitor**

#### <span id="page-8-1"></span>**Desembalar o monitor**

- 1. Desembale o monitor. Verifique se estão incluídos todos os componentes. Guarde a embalagem.
- 2. Desligue o computador e todos os dispositivos a ele ligados.
- 3. Prepare uma superfície plana para montar o monitor. Poderá precisar de uma superfície plana, macia e protegida para colocar o ecrã do monitor virado para baixo durante a montagem.

#### <span id="page-8-2"></span>**Instalar o monitor**

É possível instalar o monitor numa secretária ou numa parede. Coloque o monitor num local conveniente e bem ventilado, próximo do seu computador. Ligue os cabos do monitor depois de o instalar.

#### **Preparar o monitor para utilização numa secretária**

**ATENÇÃO:** O ecrã é frágil. Evitar tocar ou exercer pressão no ecrã LCD; se o fizer poderá causar danos.

Levante o monitor para uma posição vertical e coloque-o numa superfície plana e estável.

![](_page_8_Picture_10.jpeg)

#### **Preparar o monitor para montagem na parede**

1. Verifique a estabilidade do suporte para montagem na parede.

A **AVISO!** Para reduzir o risco de ferimentos ou danos no equipamento, certifiquese de que o suporte de montagem na parede está corretamente instalado e fixo antes de instalar o monitor. Consulte as instruções fornecidas com o suporte de montagem na parede e certifique-se de que o mesmo é capaz de suportar o monitor.

- 2. Desligue o cabo de alimentação e os restantes cabos do monitor.
- 3. Coloque o monitor virado para baixo sobre uma superfície plana e protegida.

4. Retire a tampa da dobradiça (1) remova os parafusos (2) da dobradiça e, em seguida, remova a base (3).

![](_page_9_Figure_1.jpeg)

5. Instale o suporte VESA (vendido separadamente).

![](_page_9_Picture_3.jpeg)

- 6. Siga as instruções fornecidas com o suporte de montagem para garantir que o monitor está instalado em segurança. Os quatro orifícios com rosca existentes no painel posterior são compatíveis com a norma VESA para montagem de monitores de ecrã plano.
- 7. Fixe um braço articulado ou outro suporte de montagem.

**NOTA:** Este aparelho destina-se a ser suportado por um suporte de montagem na parede com certificação UL ou CSA.

△ **ATENÇÃO:** Este monitor suporta orifícios de montagem VESA de 100 mm. Para fixar uma solução de montagem de terceiros ao monitor, são necessário parafusos de 4 mm, rosca de 0,7 e 10 mm de comprimento. Não devem ser usados parafusos mais compridos, dado que os mesmos podem danificar o monitor. É importante confirmar que a solução de montagem do fabricante cumpre com a norma VESA e foi projetada para suportar o peso do monitor. Para obter o melhor desempenho, é importante utilizar os cabos de vídeo e de alimentação fornecidos com o monitor.

#### <span id="page-10-0"></span>**Ligar os cabos do monitor**

#### **Ligar o cabo VGA (Analógico) ou o cabo HDMI (Digital)**

Utilize um cabo de vídeo VGA ou um cabo HDMI para ligar o monitor ao computador. Para utilizar o cabo HDMI, deverá ter uma placa gráfica compatível com HDMI. Os conectores situam-se na traseira do monitor. Certifique-se de que o computador e o monitor estão desligados da tomada.

Para ligar o cabo VGA: ligue uma extremidade do cabo de vídeo VGA à traseira do monitor e a outra extremidade ao conector do vídeo VGA no computador.

Ou, para ligar o cabo HDMI: ligue uma extremidade do cabo de vídeo HDMI à traseira do monitor e a outra extremidade ao conector HDMI no computador. Apenas poderá utilizar este cabo se o computador estiver equipado com uma placa gráfica compatível com HDMI. O conector e o cabo HDMI são fornecidos com o monitor.

![](_page_10_Figure_5.jpeg)

**NOTA:** As localizações do conector podem variar.

### <span id="page-10-1"></span>**Proteção de Conteúdos Digitais de Banda Larga (HDCP)**

Se o seu monitor suportar HDCP, pode receber conteúdo de alta definição. O conteúdo de alta definição está disponível em muitas fontes, tais como dispositivos Blu-ray ou transmissões de TV HD por ar ou por cabo. Se não possuir um monitor compatível com HDCP, poderá ser apresentado um ecrã preto ou uma imagem de baixa resolução quando reproduzir um conteúdo protegido de alta definição. A placa gráfica do seu computador e o monitor devem suportar HDCP para poder visualizar conteúdos protegidos.

### <span id="page-11-0"></span>**Ligar o cabo de alimentação**

1. Siga todos os avisos relacionados com eletricidade e energia

AVISO! Para reduzir o risco de choques elétricos ou danos no seu equipamento: Não desligue o terminal de ligação à terra do cabo de alimentação. O terminal de ligação á terra é um importante dispositivo de segurança.

Ligue o cabo de alimentação a uma tomada elétrica com ligação à terra.

Certifique-se de que a tomada elétrica com ligação à terra à qual vai ligar o cabo de alimentação é de fácil acesso e está situada o mais próximo possível do equipamento. O cabo de alimentação deve ser orientado de modo a não ser pisado nem perfurado por objetos que sejam colocados sobre ou junto a este.

Não coloque quaisquer objetos sobre os cabos de alimentação ou de ligação. Oriente os cabos de forma a evitar que sejam pisados ou que alguém possa tropeçar nos mesmos. Não puxe pelo cabo de alimentação.

Para obter informações adicionais, consulte "Technical Specification" (Anexo B).

![](_page_11_Picture_7.jpeg)

2. Ligue uma extremidade do cabo de alimentação ao monitor e a outra extremidade a uma tomada elétrica com ligação à terra.

**AVISO!** Para evitar ferimentos causados por choques elétricos, deverá efetuar uma das seguintes ações caso não esteja disponível uma tomada elétrica com ligação à terra: (1) Utilize um adaptador para tomada elétrica equipado com ligação à terra. (2) Solicite a instalação de uma tomada elétrica com ligação à terra.

## <span id="page-12-0"></span>**Ajustar a inclinação**

Para uma visualização ideal, ajuste a inclinação do ecrã de acordo com a sua preferência, da seguinte forma:

- 1. Coloque-se em frente ao monitor e segure na base para que não provoque a queda do mesmo ao ajustar a inclinação.
- 2. Ajuste a inclinação movendo a parte superior do monitor para a frente ou para trás, sem tocar no ecrã.

![](_page_12_Picture_4.jpeg)

## <span id="page-13-0"></span>**4. Utilizar o monitor**

**NOTA:** Poderá ser necessário instalar os controladores do monitor (ficheiros INF ou ICM) com assinatura digital. Se for necessário atualizar os controladores, poderá instalar os ficheiros INF e ICM do controlador do monitor a partir da Internet.

#### <span id="page-13-1"></span>**Transferir os controladores do monitor a partir da Internet**

Para transferir a versão mais recente dos controladores e dos ficheiros de software a partir do site de Assistência da HP:

- 1. Visite **www.hp.com/support**.
- 2. Introduza o nome do seu monitor HP ou número do produto na caixa **Procurar todo o suporte** e clique no ícone de pesquisa.
- 3. Selecione uma das opções de menu apresentadas para obter os controladores e software.

## <span id="page-14-0"></span>**Controlos do painel frontal**

Os botões de controlo estão localizados na parte inferior do painel frontal

![](_page_14_Picture_2.jpeg)

![](_page_14_Picture_83.jpeg)

### <span id="page-15-0"></span>**Utilizar o menu apresentado no ecrã (OSD)**

Utilize o menu apresentado no ecrã (OSD) para ajustar a imagem no ecrã com base nas suas preferências. Pode aceder e efetuar ajustes no menu OSD utilizando os botões no painel frontal do monitor.

Para aceder ao menu OSD e efetuar ajustes, faça o seguinte:

- 1. Se o monitor ainda não estiver ligado, prima o botão de Energia para o ligar.
- 2. Para aceder ao menu OSD, prima um dos quatro botões de Função no painel frontal para os ativar e depois prima o botão de Menu para abrir o OSD.
- 3. Utilize os três botões de Função para navegar, selecionar e ajustar as escolhas no menu. As etiquetas dos botões variam dependendo do menu ou submenu que está ativa.

A seguinte tabela indica as seleções do menu no menu OSD.

![](_page_15_Picture_133.jpeg)

### <span id="page-16-0"></span>**Atribuir os botões de Função**

Ao premir um dos quatro botões de Função ativará os botões e exibirá os ícones no lado direito do ecrã. Os ícones predefinidos dos botões e as respetivas funções são apresentados abaixo.

Entrada VGA Entrada HDMI

![](_page_16_Figure_4.jpeg)

![](_page_16_Picture_159.jpeg)

Pode mudar os botões de Função dos seus valores predefinidos de modo a que quando os botões forem ativados possa aceder rapidamente aos itens do menu mais utilizados.

Para atribuir os botões de Função:

1. Pressione um dos quatro botões no apinel frontal para os ativar e depois pressione o botão de Menu para abrir o OSD.

2. No menu OSD, selecione Controlo do menu > Atribuir botões e selecione umas das opções disponíveis para o botão que deseja atribuir.

**NOTA:** Apenas pode atribuir os três botões de Função. Não pode atribuir o botão de Menu ou o menu de Energia.

### <span id="page-18-0"></span>**Usar o Modo de suspensão automática**

O monitor suporta uma opção do menu OSD (exibido no ecrã) chamada Modo de suspensão automática que lhe permite ativar ou desativar um estado de energia reduzida para o monitor. Quando o Modo de suspensão automática estiver ativado (está ativado por predefinição), o monitor entrará num estado de energia reduzida quando o PC anfitrião sinalizar o modo de energia reduzida (ausência de sinal de sincronização horizontal ou vertical).

Ao entrar neste modo de energia reduzida (modo de suspensão), o ecrã monitor fica vazio, a luz de fundo desliga-se e o indicador LED de energia acende a cor âmbar. O monitor consome menos de 0,5 W de energia quando estiver neste estado de energia reduzida. O monitor será ativado do modo de suspensão quando o PC anfitrião enviar um sinal ativo para o monitor (por exemplo, se ativar o rato ou teclado).

Pode desativar o Modo de suspensão automática no OSD. Pressione um dos quatro botões de Função no painel frontal para os ativar e depois pressione o botão de Menu para abrir o OSD. No menu OSD selecione Controlo de energia > Modo de suspensão automática > Desativado.

#### <span id="page-19-0"></span>**Ajustar o modo de baixa luz azul**

A redução da luz azul emitida pelo ecrã diminui a exposição dos seus olhos à luz azul. Os monitores da HP disponibilizam uma configuração para reduzir a emissão de luz azul e criar uma imagem mais relaxante e menos estimulante quando lê conteúdos no ecrã. Siga os passos abaixo para ajustar o seu monitor para uma luz de visualização confortável.

Para ajustar a emissão de luz azul do ecrã:

- 1. Prima o botão **Viewing Mode (Modo de visualização)**.
- 2. Selecione a definição desejada:
	- **Low Blue Light (Luz azul reduzida):** Certificação TUV. Reduz a luz azul para aumentar o conforto ocular
	- **Night (Noite):** Ajusta a luz azul para o nível mais baixo e reduz o impacto no sono
	- **Reading (Leitura):** Otimiza a luz azul e o brilho para visualização em espaços interiores
- 3. Selecione **Save and Return (Guardar e voltar)** para guardar a sua definição e fechar o menu **Viewing Mode (Modo de visualização)**. Selecione **Cancel (Cancelar)** se não deseja guardar a definição.
- 4. Selecione **Exit (Sair)** no menu Principal.

**AVISO!** Para reduzir o de risco de ferimentos graves, leia o Guia de Segurança e Conforto. Descreve a configuração apropriada para a estação de trabalho, a postura adequada, os hábitos de saúde e de trabalho para utilizadores de computadores. O Guia de Segurança e Conforto fornece também informações importantes relativas a segurança elétrica e mecânica. O Guia de Segurança e Conforto pode ser encontrado na página Web em http://www.hp.com/ergo.

### <span id="page-20-0"></span>**Selecionar os conectores de entrada de vídeo**

Os conectores de entrada são:

- Conector VGA (analógico)
- Conector HDMI (digital)

O monitor determina automaticamente quais as entradas que têm sinais de vídeo válidos e exibe a imagem.

Pode ligar o cabo VGA, o cabo HDMI ou ambos. Se ambos os cabos estiverem ligados, a seleção de entrada predefinida é HDMI. A fonte de entrada pode ser mudada utilizando a opção Seleção de Entrada no menu OSD.

### <span id="page-20-1"></span>**Identificar condições do monitor**

Serão apresentadas mensagens especiais no ecrã do monitor para identificar as seguintes condições do monitor:

- Status do Monitor Quando o monitor é ligado ou quando a fonte de entrada de sinal é alterada, é exibida a mensagem do Status do Monitor durante cinco segundos. A mensagem indica qual a atual entrada de sinal ativa, o estado da definição da mudança automática de fonte (Ativado ou Desativado), a fonte de sinal predefinida, a atual resolução do ecrã predefinida e a resolução do ecrã recomendada.
- Sinal de entrada fora de alcance Altere a resolução para 1920 x 1080 a 60Hz. Indica que o monitor não suporta a entrada de sinal porque a resolução e/ou taxa de atualização são superiores ao suportado pelo monitor.
- Sem Sinal de Fonte Indica que o monitor não está a receber um sinal de vídeo a partir do PC através do conector de entrada de vídeo do monitor. Verifique se o PC ou fonte de entrada de sinal se encontram desligados ou em modo de poupança de energia.
- Ajuste automático em curso Indica que a função de ajuste automático está ativa.
- Monitor no Modo de Suspensão Indica que o ecrã está a entrar em modo de suspensão.
- Verificar Cabo de Vídeo Indica que o cabo de entrada de vídeo não se encontra ligado corretamente ao computador.
- Bloqueio do Menu na Tela (OSD) O menu OSD pode ser ativado ou desativado mantendo o botão Menu no painel frontal premido durante 10 segundos. Se o menu OSD estiver bloqueado, a mensagem Bloqueio do Menu na Tela (OSD) será exibida durante dez segundos.
	- Se o menu OSD estiver bloqueado, mantenha o botão Menu premido durante 10 segundos para desbloquear o menu OSD.
	- Se o menu OSD estiver desbloqueado, mantenha o botão Menu premido durante 10 segundos para bloquear o menu OSD.
- Botão Liga/Desliga Bloqueado Indica que o botão de alimentação está bloqueado. Se o botão de alimentação estiver bloqueado, será exibida a mensagem Botão Liga/Desliga Bloqueado.
	- Se o botão de alimentação estiver bloqueado, mantenha o botão de alimentação premido durante 10 segundos para desbloquear esta função.
	- Se o botão de alimentação estiver desbloqueado, mantenha o botão de alimentação premido durante 10 segundos para bloquear esta função.
- Taxa de Contraste Dinâmico Ativada Indica que a função de Taxa de Contraste Dinâmico se encontra ativada. Esta situação ocorre se a Taxa de contraste dinâmico estiver ativada no menu OSD de Controlo de Imagem.

• Taxa de Contraste Dinâmico Desativada - Indica que a função de Taxa de Contraste Dinâmico se encontra desativada. Esta situação ocorre se a Taxa de contraste dinâmico estiver desativada no menu OSD de Controlo de Imagem.

### <span id="page-21-0"></span>**Ajustar a qualidade do ecrã (apenas VGA)**

A função de ajuste automático ajusta automaticamente a qualidade da imagem relativamente ao tamanho, posição, relógio e fase sempre que seja exibido um novo modo de vídeo. Para efetuar ajustes mais preciso da entrada VGA, execute o software de Ajuste automático disponível na página de suporte do seu produto em www.hp.com/support. Para melhorar a qualidade da imagem, utilize os controlos Relógio e Fase do monitor para ajustar a imagem. Consulte a secção "Otimizar vídeo analógico" neste capítulo.

Otimizar vídeo analógico

Alguns monitores contêm um circuito avançado que permite ao monitor funcionar como um monitor analógico normal. Para melhorar a qualidade da imagem analógica, pode ajustar dois controlos no menu OSD:

**Clock (Relógio)** - Aumenta ou diminui o valor para minimizar o número de barras ou faixas verticais visíveis no fundo do ecrã.

**Phase (Fase)** - Aumenta ou diminui o valor para minimizar a distorção ou oscilação da imagem de vídeo.

Utilize estes controlos apenas se a função de ajuste automático não fornecer uma imagem satisfatória no modo analógico. Para obter os melhores resultados:

- 1. Deixe o monitor aquecer durante 30 minutos antes de efetuar os ajustes.
- 2. Aceda ao menu OSD e selecione o item Configuração da Imagem.
- 3. Defina primeiro as definições do Relógio principal corretamente, pois as definições de Fase dependem das definições do Relógio principal. Ao ajustar os valores de Relógio e Fase, se as imagens do monitor se tornarem distorcidas, continue a ajustar os valores até que a distorção desapareça. Para repor as predefinições, aceda ao menu OSD, selecione Redefinição de Fábrica e selecione Sim.

### <span id="page-21-1"></span>**Função de Poupança de Energia**

Quando o monitor se encontra no modo normal de funcionamento, a luz de alimentação está acesa em cor azul e o monitor utiliza uma potência de watts normal. Para obter informações acerca da utilização de energia, consulte "Technical Specification" (Anexo B). O monitor suporta também um modo de poupança de energia que é controlado pelo computador. Quando o monitor se encontra no estado de consumo de energia reduzido, o ecrã fica vazio, a luz de fundo desliga-se e a luz de alimentação acende em cor âmbar. O monitor utiliza o mínimo de energia. Quando o monitor for "ativado", demorará alguns instantes a aquecer antes de voltar ao modo de funcionamento normal. O estado de consumo de energia reduzido será ativado se o monitor não detetar o sinal de sincronização horizontal ou o sinal de sincronização vertical. A função de poupança de energia deverá estar ativada no seu computador para que este recurso funcione. Para obter instruções acerca da definição das funcionalidades de poupança de energia (também conhecidas como funcionalidades de gestão de energia), consulte a documentação do seu computador.

**Tomagna:** A função de poupança de energia funcionará apenas se o monitor estiver ligado a computadores que suportem a função de poupança de energia.

# <span id="page-22-0"></span>**A. Resolução de problemas**

## <span id="page-22-1"></span>**Resolver problemas comuns**

A tabela seguinte apresenta uma lista de eventuais problemas, a possível causa de cada problema e as soluções recomendadas:

![](_page_22_Picture_260.jpeg)

#### <span id="page-23-0"></span>**Obter assistência a partir de hp.com**

Antes de contactar o serviço de apoio a clientes, consulte a Assistência Técnica HP em: http://www.hp.com/support

Selecione o seu país ou a sua região e siga as ligações para a página de assistência para o seu monitor.

#### <span id="page-23-1"></span>**Preparação para contactar a assistência técnica**

Se não for possível resolver um problema utilizando as sugestões de resolução de problemas nesta secção, poderá ser necessário contactar a assistência técnica. Para obter informações de contactos de assistência técnica, consulte a documentação impressa fornecida com o monitor.

#### **Quando efetuar a chamada, tenha disponível as seguintes informações:**

- Número do modelo do monitor (localizado na etiqueta na traseira do monitor)
- Número de série do monitor (localizado na etiqueta na traseira do monitor ou no menu Informações no menu OSD)
- Data de compra da fatura
- Condições em que ocorreu o problema
- Mensagens de erro recebidas
- Configuração do hardware
- Nome e versão do hardware e software utilizados

#### <span id="page-23-2"></span>**Localizar a etiqueta de classificações**

A etiqueta de classificações do monitor indica o número do produto e o número de série. Estes números poderão ser necessários para verificar o modelo do monitor quando contactar a HP.

A etiqueta de classificações encontra-se na traseira do monitor.

# <span id="page-24-0"></span>**B. Especificações técnicas**

Todas as especificações representam as especificações habituais fornecidas pelos fabricantes de componentes da HP; o desempenho efetivo pode ser superior ou inferior.

Proteção do monitor: Polarizador anti-reflexo com revestimento rígido

Terminais de entrada:

Conector VGA Conector HDMI

![](_page_24_Picture_127.jpeg)

## <span id="page-25-0"></span>**Modos de vídeo predefinidos**

O monitor reconhece automaticamente vários modos de entrada de vídeo predefinidos que serão corretamente dimensionados e centrados no ecrã.

![](_page_25_Picture_65.jpeg)

### <span id="page-26-0"></span>**Qualidade do monitor LCD e política de pixéis**

O seu monitor LCD utiliza tecnologia de alta precisão, fabricada de acordo com os padrões mais elevados para ajudar a garantir um desempenho sem problemas. No entanto, o ecrã poderá ter algumas imperfeições, como pequenos pontos brilhantes ou negros. Isso é uma característica comum a todos os ecrãs LCD utilizados em produtos fornecidos pelos fornecedores e não é específico do seu Monitor LCD. Estas imperfeições são causadas por um ou mais pixéis ou subpixéis com defeito.

Um pixel é composto por três subpixéis: um vermelho, um verde e um azul. Um pixel com defeito está sempre aceso (um ponto brilhante num fundo negro) ou sempre desligado (um ponto negro num fundo brilhante). O primeiro é o mais visível dos dois. Um subpixel com defeito (ponto com defeito) é menos visível do que um pixel completo com defeito e é mais pequeno, e apenas visível em determinados fundos.

Para localizar pixéis defeituosos, o monitor deve ser visualizado em condições normais de funcionamento e no modo de funcionamento normal com uma taxa de atualização e resolução suportadas e a uma distância de cerca de 50 cm (16 polegadas). Esperamos que, ao longo do tempo, a indústria continue a tentar melhorar a sua capacidade de produção de ecrãs com menos imperfeições e as instruções serão alteradas à medida que os melhoramentos forem sendo efetuados. Para obter mais informações acerca do seu monitor LCD, consulte o Web site da HP: http://www.hp.com/support.